## How to send RFQ's

Sending an RFQ is simple and easy to perform the moment you log in.

- 1. Enter Part Number and Quantity.
- 2. Select "Research" and "Condition" codes for parts or repair capabilities
- 3. Click "Search"button on top or bottom of "Quick RFQ" page.
- 4. Review and select Vendor. Selected Vendor(s) will have a  $\checkmark$  in the box next to it. Then click "Create RFQ" button.
- 5. To View sent RFQ's, click "Vendors Quote" under "BUYERS" on MYAAD Data dashboard panel to the left of your screen.

## RFQ'S Made Easy

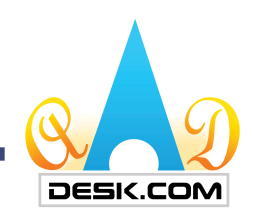

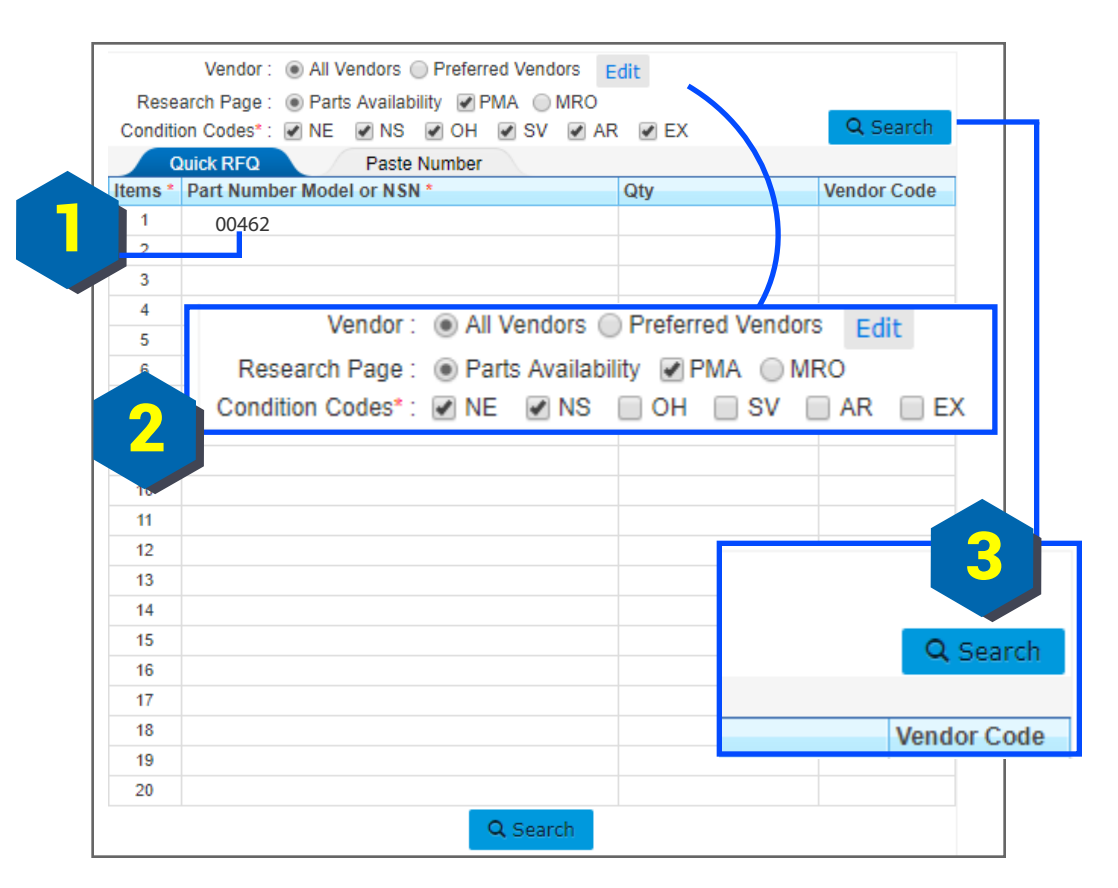

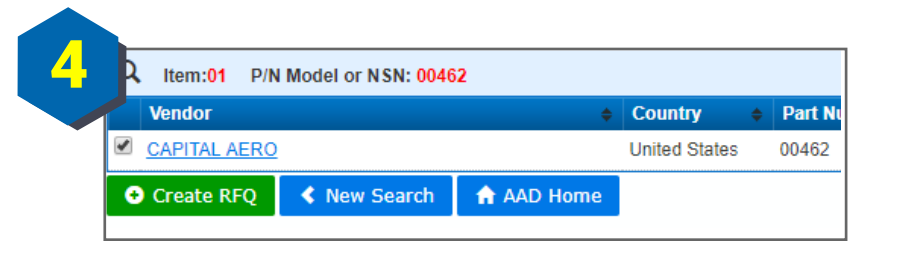

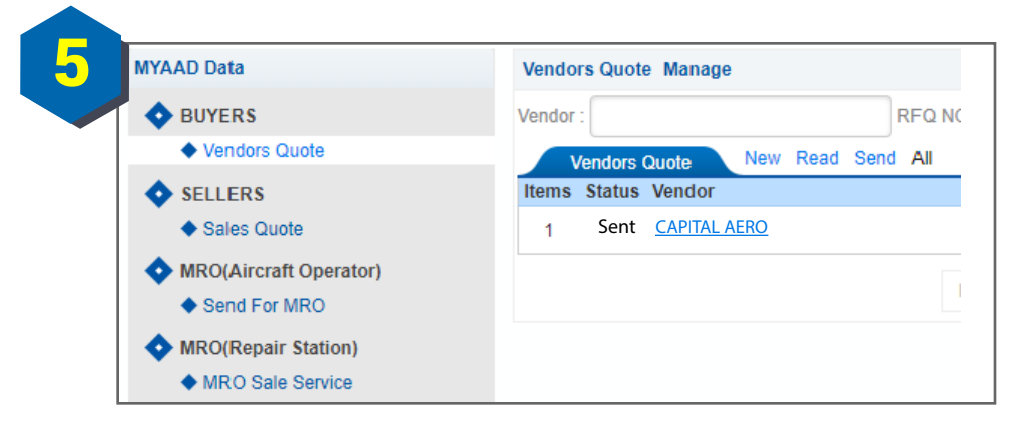

For further assistance, please contact: Phone: 1•909•396•1818 or E-mail: America8@aaddesk.com Please be sure to reference the State or Country you are calling from.